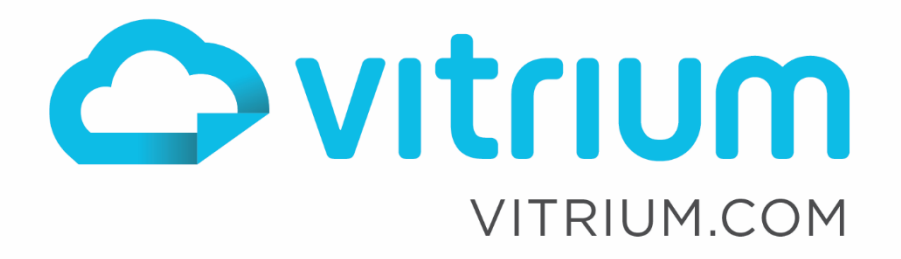

 $g<sub>+</sub>$ 

**In** 

# DRM Policies Guide

Version 8.x December, 2020

 $\boldsymbol{\theta}$ 

1.604.677.1500 (direct) 1.866.403.1500 (toll-free)

# **Table of Contents**

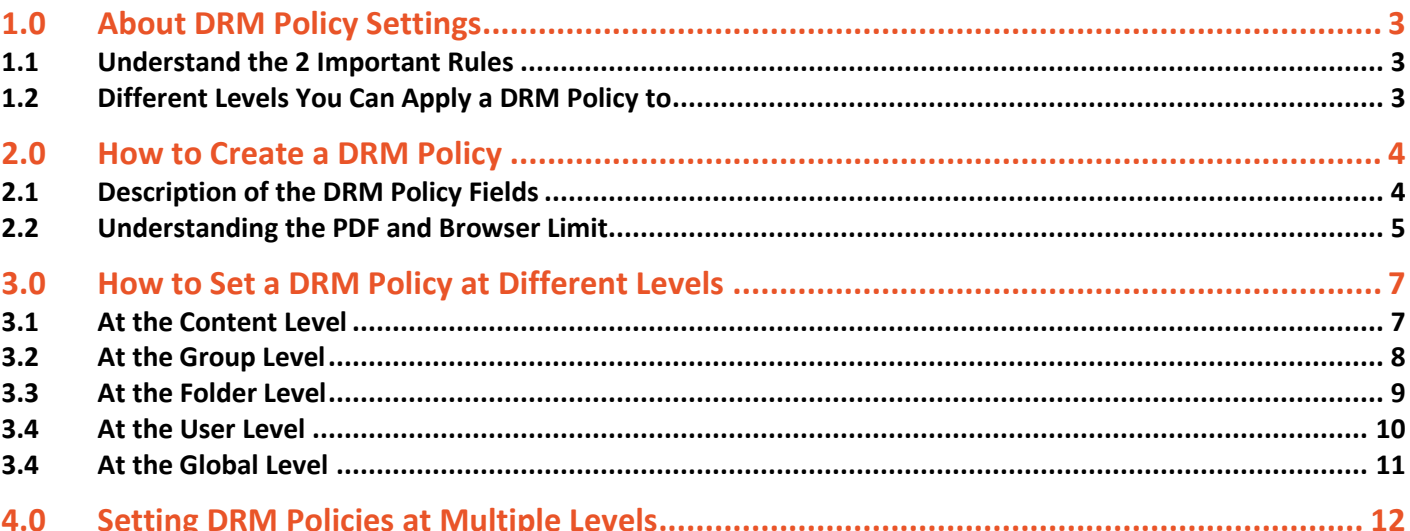

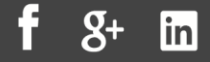

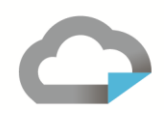

# <span id="page-2-0"></span>1.0 About Vitrium's DRM Policies

Vitrium's DRM policy settings are the digital rights management controls that you can apply at the user, group, file, or folder level. Depending on which edition of Vitrium you have, you can set an expiry date, a browser or PDF limit (similar to a device limit), limit the number of days of offline access, set a print limit, an IP address limit, and more.

## <span id="page-2-1"></span>**1.1 Understand the 2 Important Rules**

Before implementing Vitrium DRM policy settings, you should be aware of two important rules:

#### **RULE #1: The most lenient DRM policy setting will always apply no matter where it's set.**

If you set a DRM policy at multiple levels (user and group level for example), the most lenient policy will always override. Since this can get quite complicated and may cause policy conflicts, Vitrium recommends ONLY setting a DRM policy at one level, or reviewing the [Section 4.0](#page-11-0) to learn more about setting up DRM policies at multiple levels.

#### **RULE #2: You must enter a value for EVERY field in a DRM policy.**

If you only plan to set a DRM policy at one level (the group level for example), you need to ensure that no field is left to 'not set', otherwise the user will receive an error message when trying to login or access a protected content. You should set the field to Never, Unlimited or enter a specific date or numerical value depending on the policy field (see [Section 2.1](#page-3-1) for more details about these fields). If you are planning to set a DRM policy at multiple levels, you can leave a policy field to 'not set' as long as it's set at some level. Check out this video to learn more: *[Vitrium DRM Policy](https://support.vitrium.com/hc/en-us/articles/360000954283--Video-Vitrium-DRM-Policy-Video-2-Setting-DRM-Policies-at-Multiple-Levels)  [Video #2: Setting DRM Policies at Multiple Levels.](https://support.vitrium.com/hc/en-us/articles/360000954283--Video-Vitrium-DRM-Policy-Video-2-Setting-DRM-Policies-at-Multiple-Levels)* 

### <span id="page-2-2"></span>**1.2 Different Levels You Can Apply a DRM Policy to**

You can apply a DRM policy to different levels but we strongly recommend to most customers only applying a DRM policy to one level to limit the possible conflicts per rule #1 above.

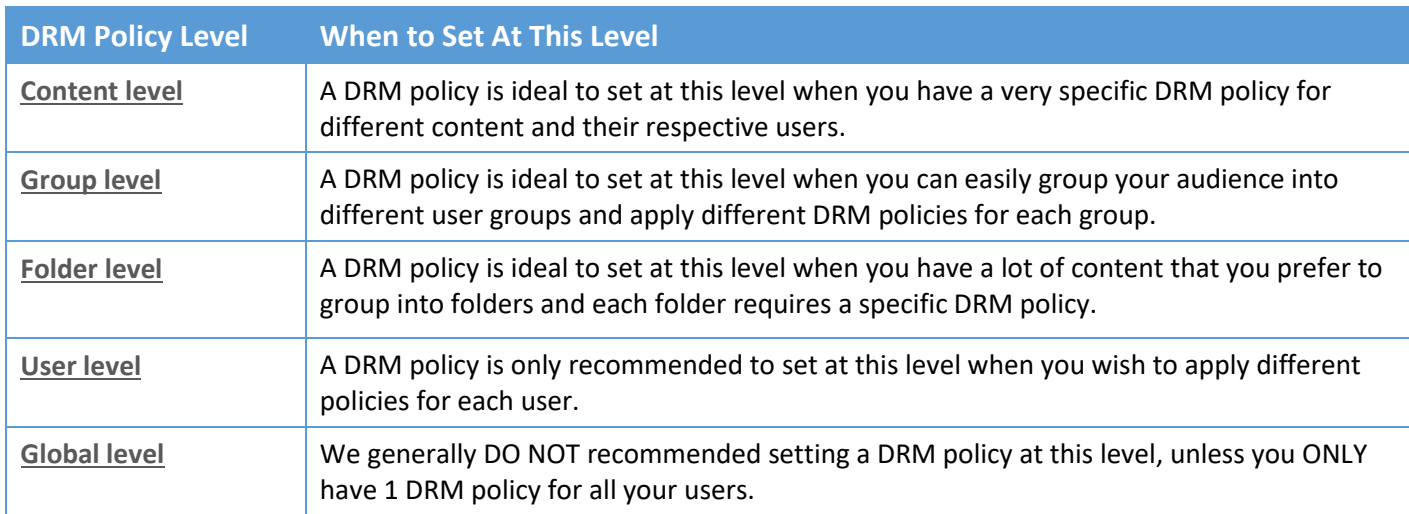

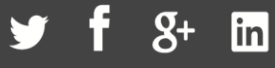

# <span id="page-3-0"></span>2.0 How to Create a DRM Policy

To set up a DRM policy in the Vitrium application:

- **1.** Go to **Settings** > **DRM Policy Settings**
- **2.** Click **Add DRM Policy**
- 3. **Name your policy** as you can then apply this policy at different levels
- 4. **Enter the field values** depending on which edition you subscribe to will depend on what policy fields you will see – ensure you **set every field to some value** (unless you plan to set a DRM policy at multiple levels) – refer to Section 2.1 below for a description of each DRM policy field
- 5. Click **Save & Exit**

If you are an Enterprise customer or have an Enterprise trial, you should also review the Vitrium API Guide to learn more about how to apply a DRM policy via the APIs.

### <span id="page-3-1"></span>**2.1 Description of the DRM Policy Fields**

Below is a table describing each DRM policy field and which edition it's available in. We also recommend you watch the video: *[Vitrium DRM Policy Video #1: An Introduction to the Policy Fields](https://support.vitrium.com/hc/en-us/articles/360000954183--Video-Vitrium-DRM-Policy-Video-1-An-Introduction-to-the-Policy-Fields)*.

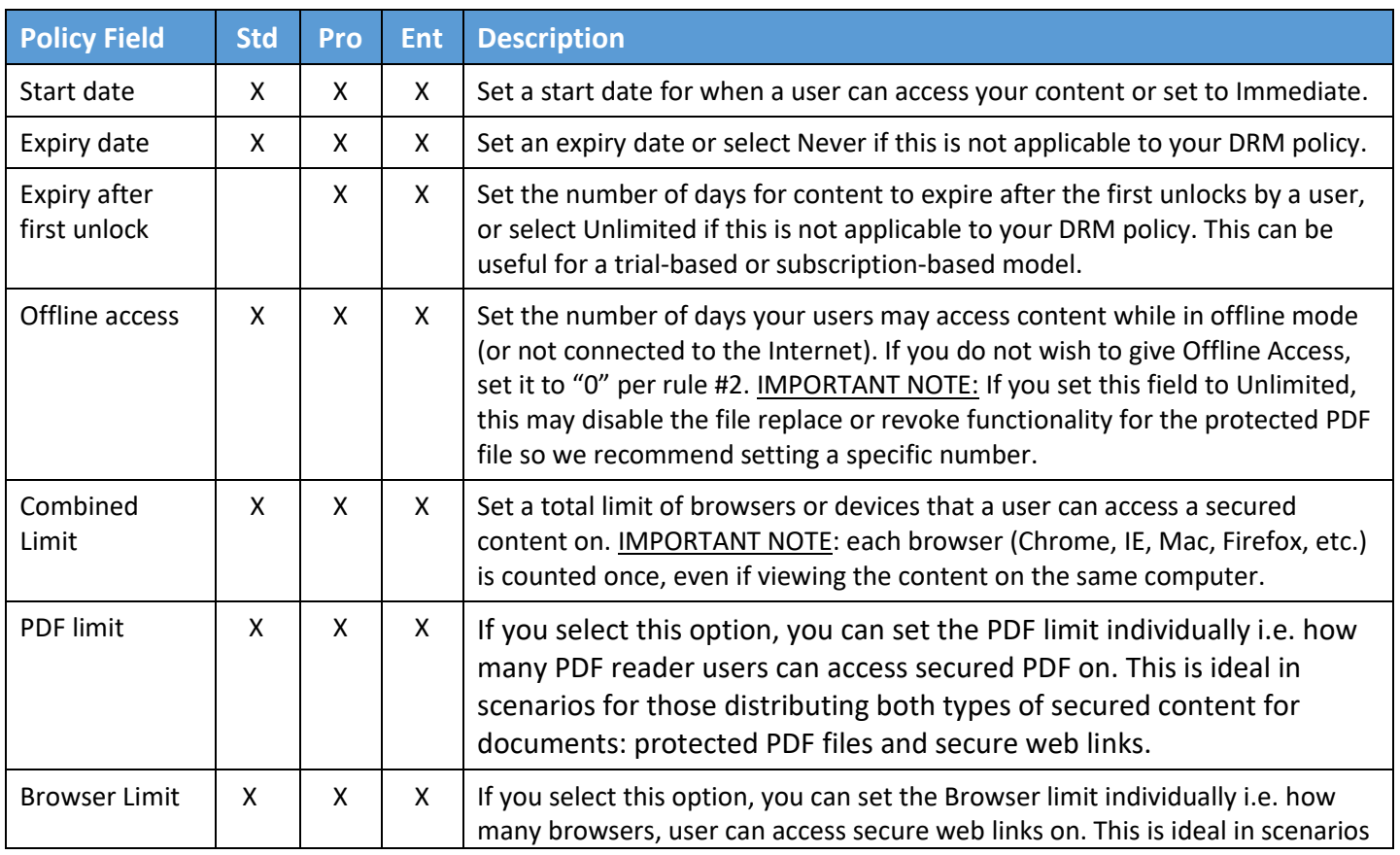

1.604.677.1500 (direct) 1.866.403.1500 (toll-free)

www.vitrium.com

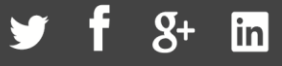

4

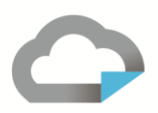

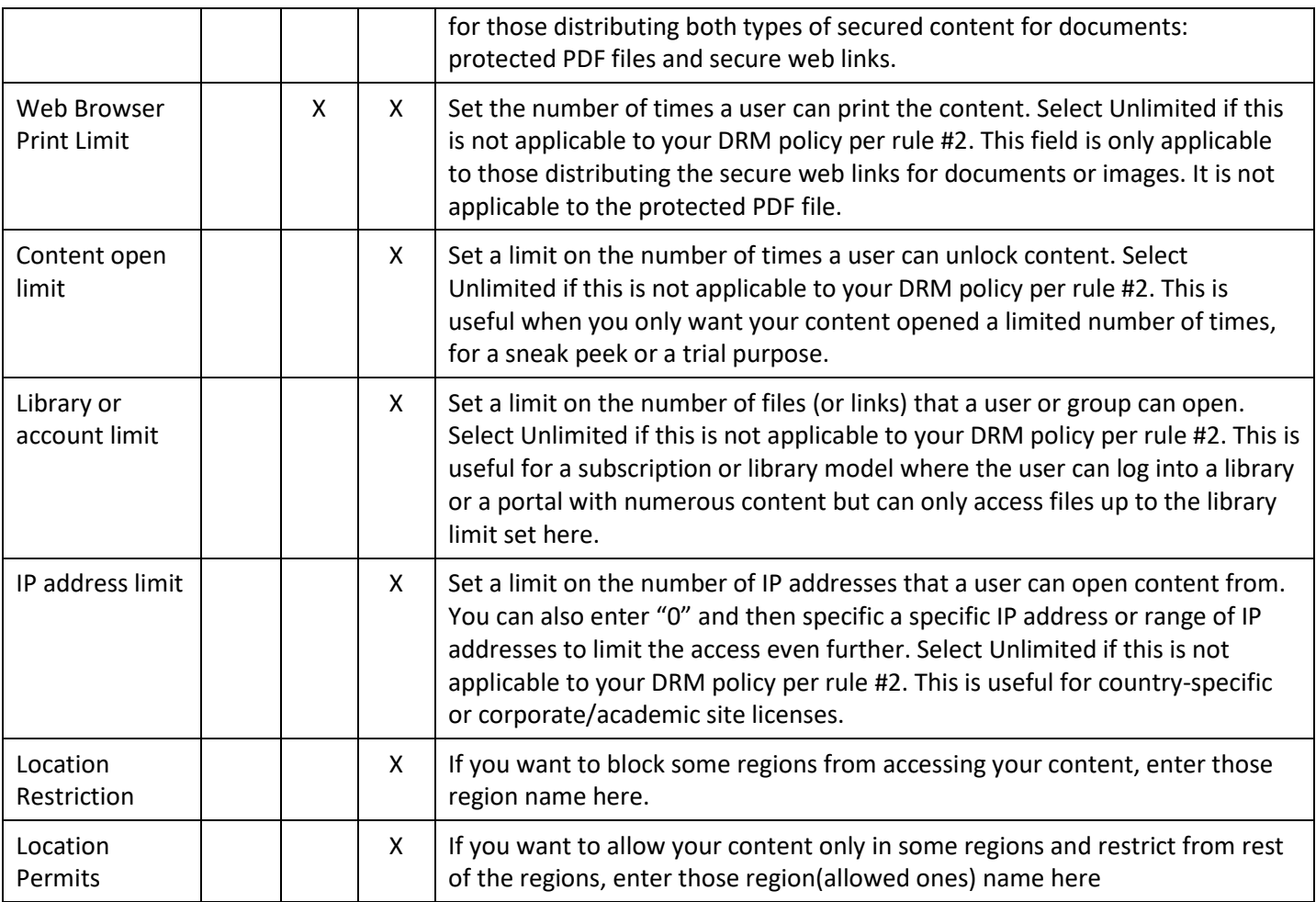

### <span id="page-4-0"></span>**2.2 Understanding the PDF and Browser Limit**

For documents and images, Vitrium Security has two different types of secured outputs:

- 1. **Protected PDF File** this type of protected content can only be opened with Adobe Reader or Acrobat or FoxIt Reader on a desktop environment only
- 2. **Secure Web Link** this type of protected content can be opened with all types of browsers on all types of devices

For video content, Vitrium Security only has one type of secured output:

1. **Secure Web Link** – this type of protected content can be opened with all types of browsers on all types of devices

To understand how the 'limits' work in Vitrium's DRM policy, the colored matrix below represents how the PDF and browser limit works:

1. **ORANGE = PDF LIMIT – applicable to the Protected PDF File** 

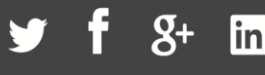

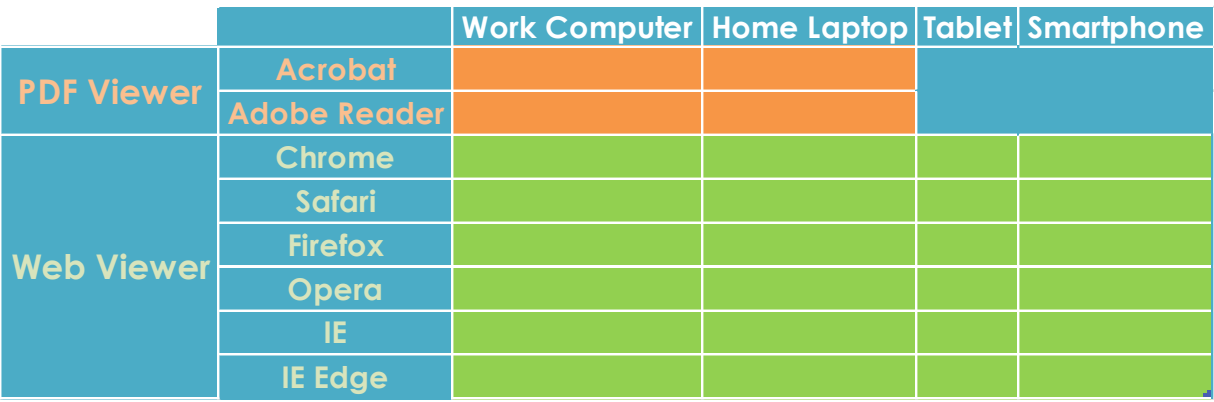

#### 2. **GREEN = BROWSER LIMIT – applicable to the Secure Web Link**

If you select TOTAL LIMIT (known as 'PDF and Browser Limit' for Standard Edition customers) and set it to 3, your user can access:

- 1 orange box + 2 green boxes
- 2 orange boxes + 1 green box
- 3 green boxes
- 3 orange boxes

If you select INDIVIDUAL LIMIT and set it to 1 PDF and 3 Browsers, your user can access:

• 1 orange box + 3 green boxes

You can see how more restrictive the Individual limit can be which is ideal if you are looking to have more tighter DRM control over your content.

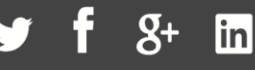

# <span id="page-6-0"></span>3.0 How to Set a DRM Policy at Different Levels

### <span id="page-6-1"></span>**3.1 At the Content Level**

A DRM policy is ideal to set at this level when you have a very specific DRM policy for different content and their respective users.

- 1. In **CONTENT** tab, click **ADD CONTENT** and add your file
- 2. Click the **PERMISSIONS** tab
- 3. Select your **USERS** or **GROUPS**
- 4. Select the **DRM POLICY** from the drop-down menu
- 5. Click **ADD PERMISSIONS**, then **SAVE & EXIT**

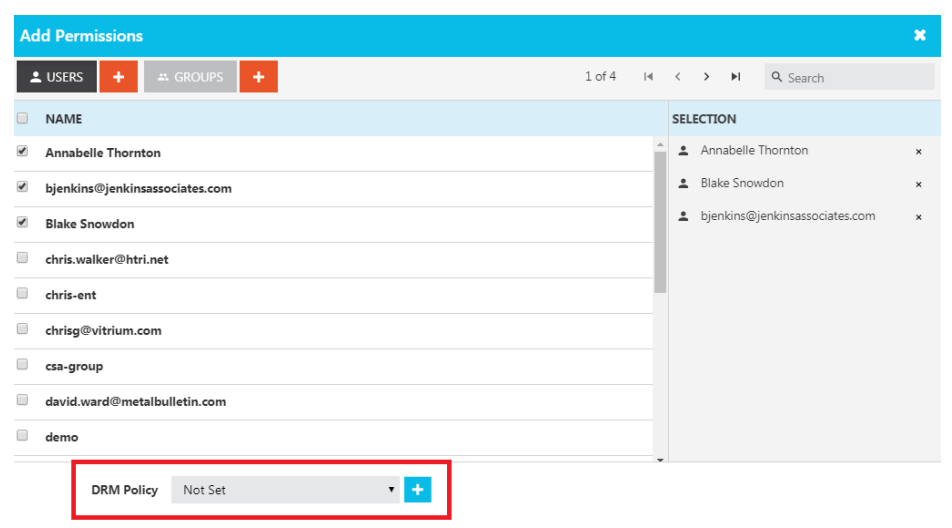

 $\checkmark$  add permissions

7

REMEMBER RULE #1: the most lenient DRM policy setting applies so if you have a DRM policy applied at the User or Group level already, be aware of the conflicts.

www.vitrium.com

linl

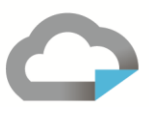

### <span id="page-7-0"></span>**3.2 At the Group Level**

A DRM policy is ideal to set at this level when you can easily group your audience into different user groups and apply different DRM policies for each group.

- 1. In **GROUPS** tab, click **ADD GROUP**
- 2. Set all the **DRM POLICY** fields
- 3. Click **SAVE & EXIT**

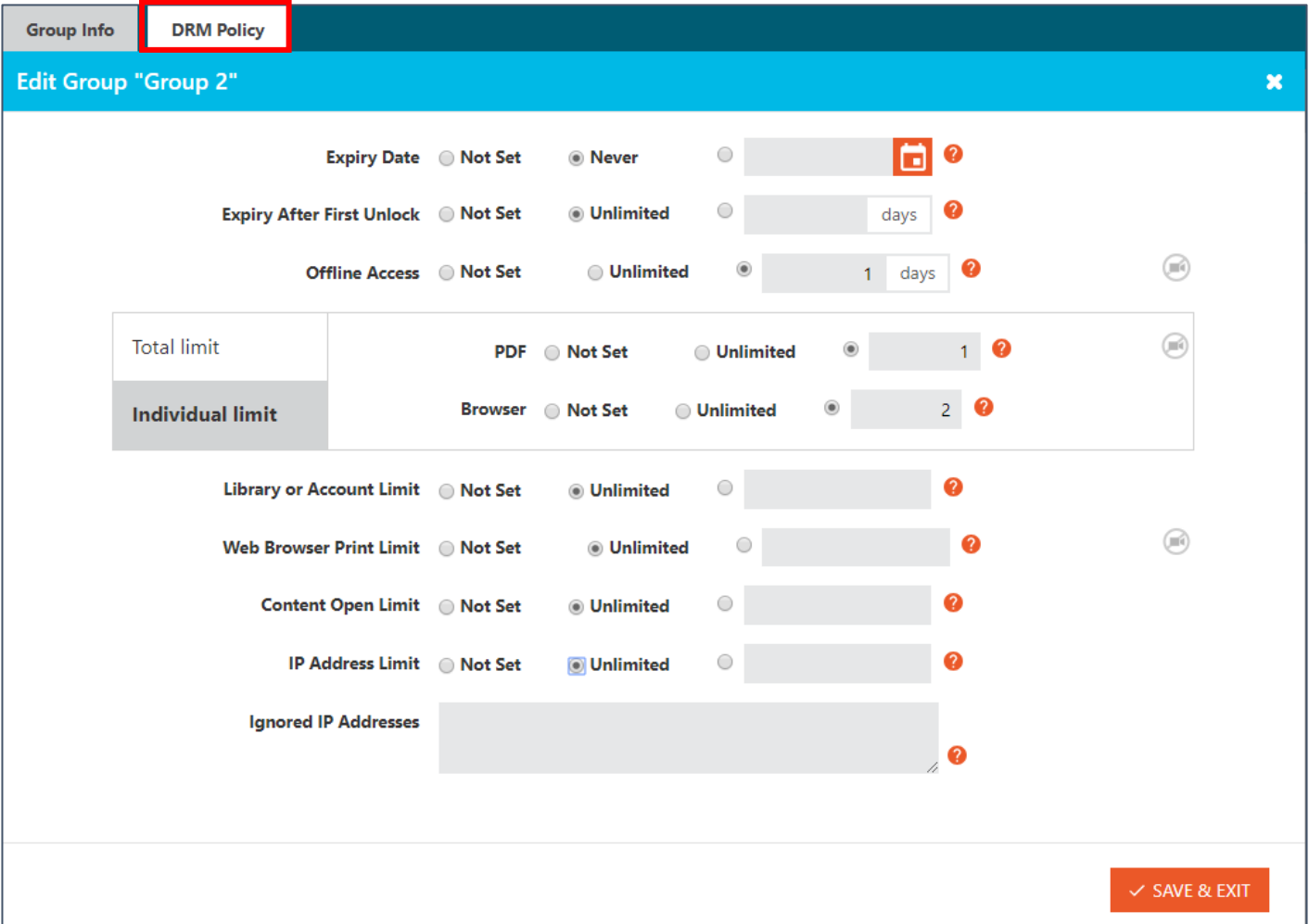

# REMEMBER RULE #2: In order for a DRM policy to be effective, every policy field must be set at some level.

1.604.677.1500 (direct) 1.866.403.1500 (toll-free)

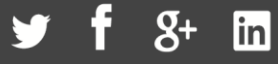

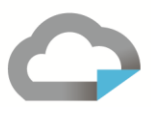

#### <span id="page-8-0"></span>**3.3 At the Folder Level**

A DRM policy is ideal to set at this level when you have a lot of content that you prefer to group into folders and each folder requires a specific DRM policy. You can set the DRM Policy for Groups or Users at this level.

- 1. In **CONTENT** tab, click the arrow beside a **FOLDER**
- 2. Select **PERMISSIONS**
- 3. Add your **USERS** or **GROUPS**, then select a **DRM policy**
- 4. Click **SAVE & EXIT**

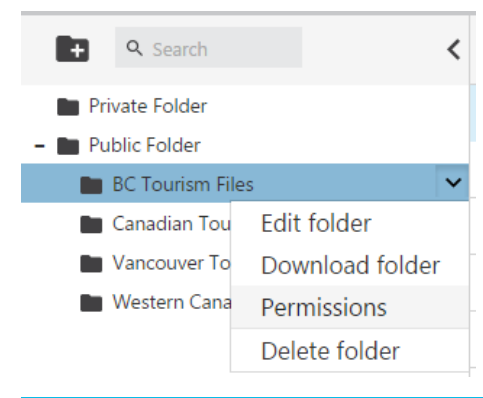

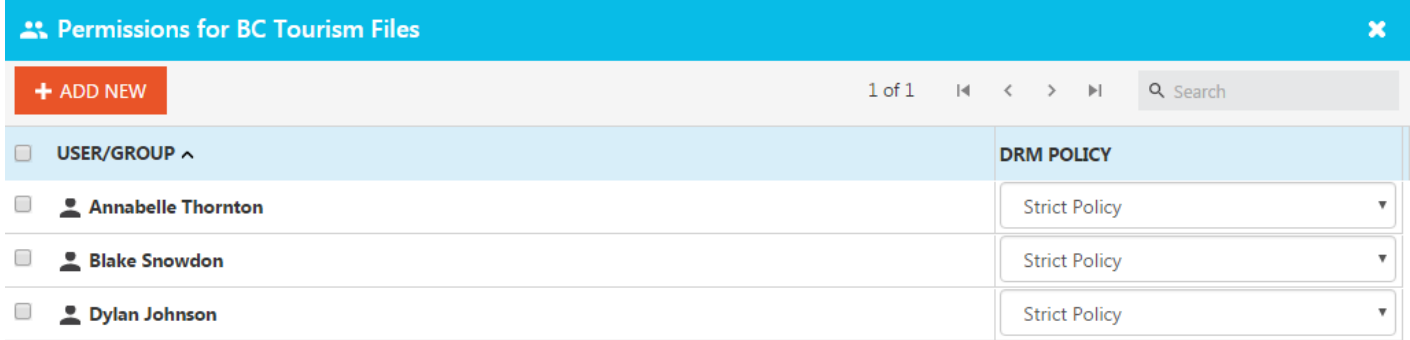

REMEMBER RULE #1: the most lenient DRM policy setting applies so if you already have a DRM policy applied at the User or Group level already, be aware of the conflicts.

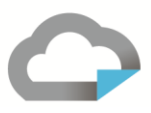

#### <span id="page-9-0"></span>**3.4 At the User Level**

A DRM policy is only recommended to set at this level when you wish to apply different policies for each user. Doing it this way may be a more time-consuming process so it's only recommended when you have a small number of users.

- 1. In **USERS** tab, click **ADD USER**
- 2. Set all the **DRM POLICY** fields
- 3. Click **SAVE & EXIT**

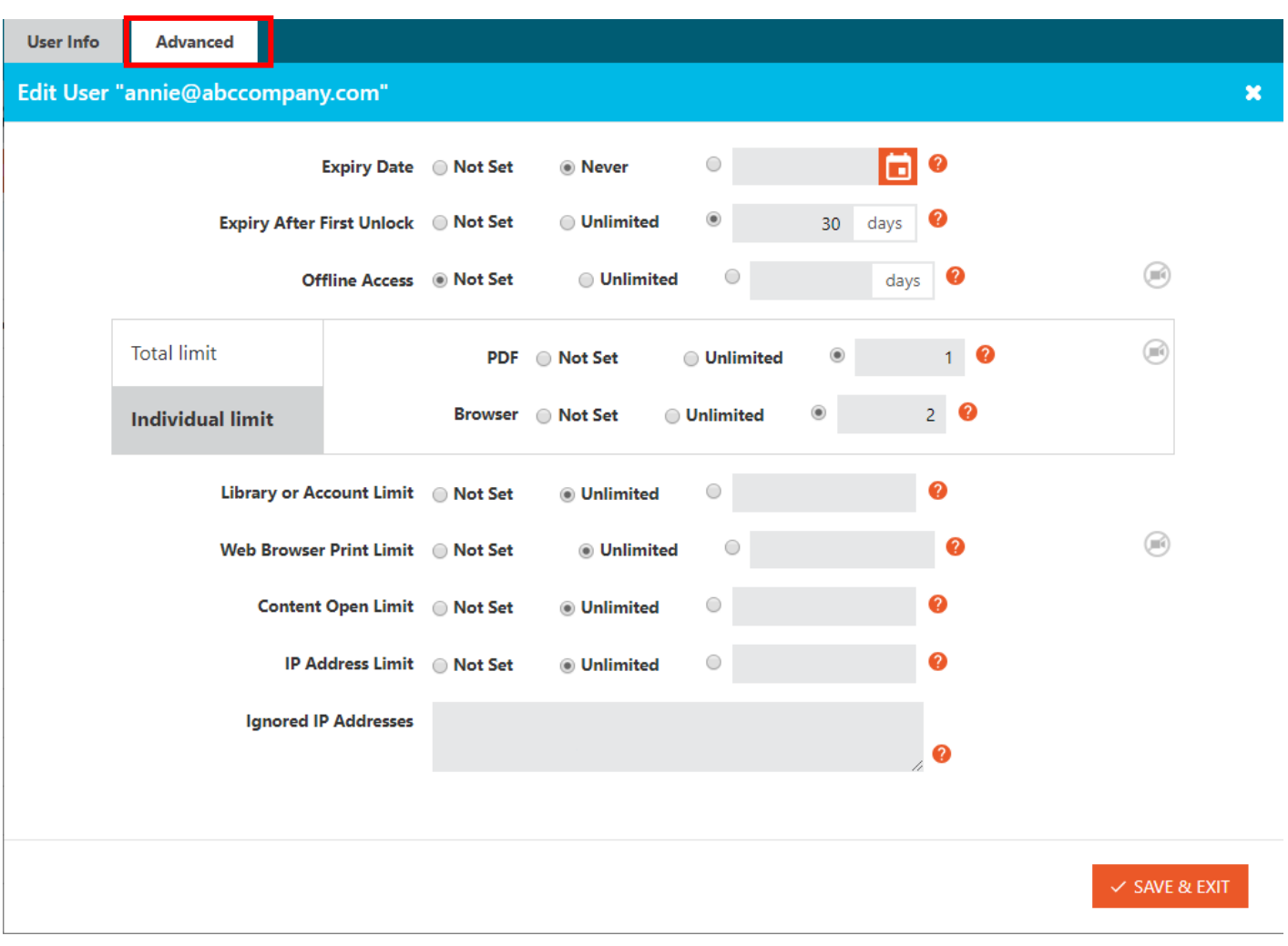

REMEMBER RULE #2: In order for a DRM policy to be effective, every policy field must be set at some level. Do not leave anything to 'Not Set' unless you have a DRM policy applied at other levels.

1.604.677.1500 (direct) 1.866.403.1500 (toll-free)

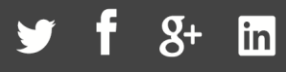

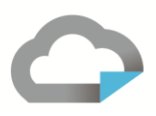

### <span id="page-10-0"></span>**3.4 At the Global Level**

We generally DO NOT recommended setting a DRM policy at this level, unless you know you'll only require 1 DRM policy for ALL your users.

- 1. In **SETTINGS** tab, click **ADD USER**
- 2. Set all the **DRM POLICY** fields
- 3. Click **SAVE & EXIT**

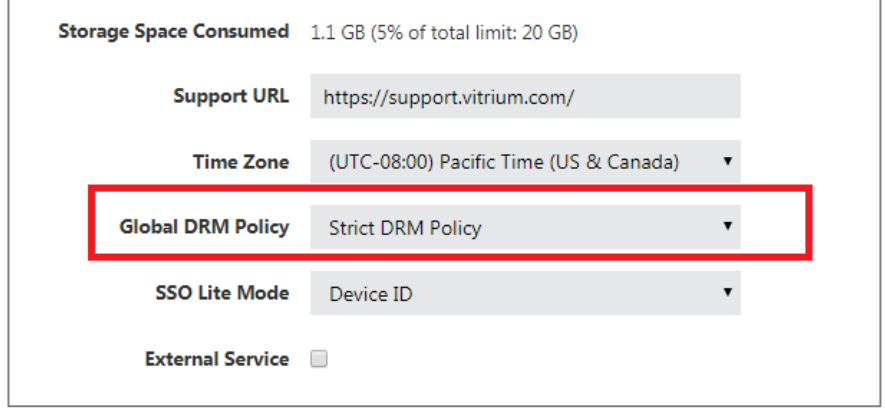

If you DO NOT wish to set a Global DRM Policy, select 'Not Set'

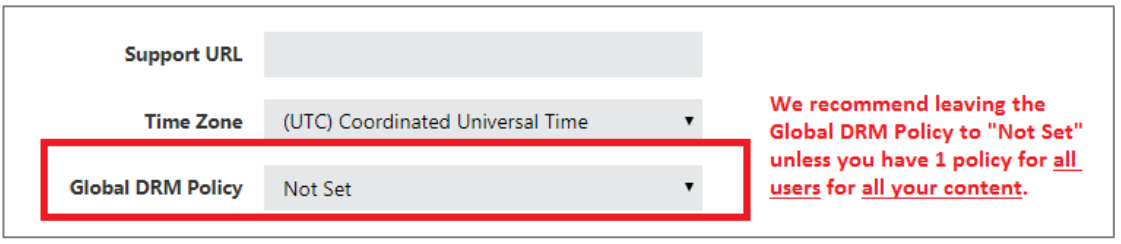

# <span id="page-11-0"></span>4.0 Setting DRM Policies at Multiple Levels

You may have situations in your business where setting DRM policies at multiple levels makes sense. However, we recommend you map out the policies in a grid as we've suggested below AND you have a clear understanding of the two key rules:

**RULE #1: The most lenient DRM policy setting will always apply. RULE #2: You must enter a value for EVERY field in a DRM policy.**

We also encourage you to check out this video to learn more: *[Vitrium DRM Policy Video #2: Setting DRM Policies at](https://support.vitrium.com/hc/en-us/articles/360000954283--Video-Vitrium-DRM-Policy-Video-2-Setting-DRM-Policies-at-Multiple-Levels)  [Multiple Levels.](https://support.vitrium.com/hc/en-us/articles/360000954283--Video-Vitrium-DRM-Policy-Video-2-Setting-DRM-Policies-at-Multiple-Levels)* 

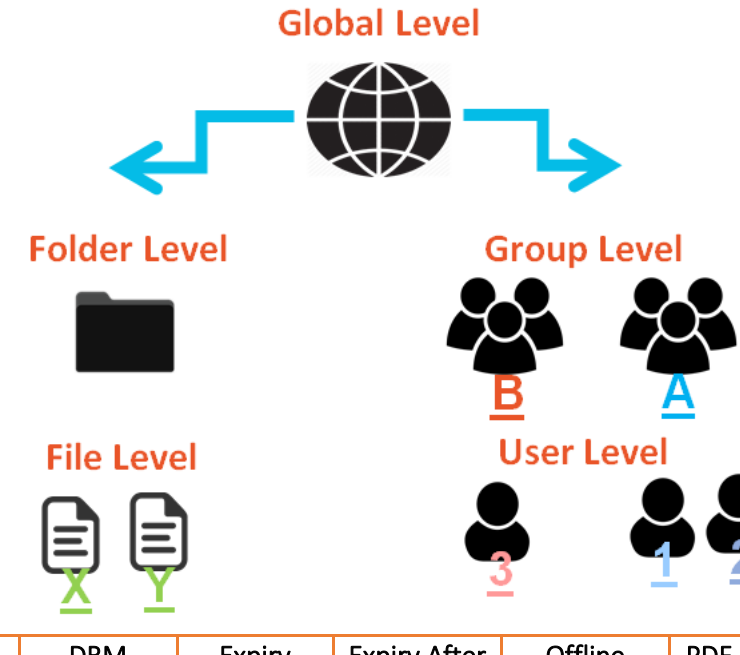

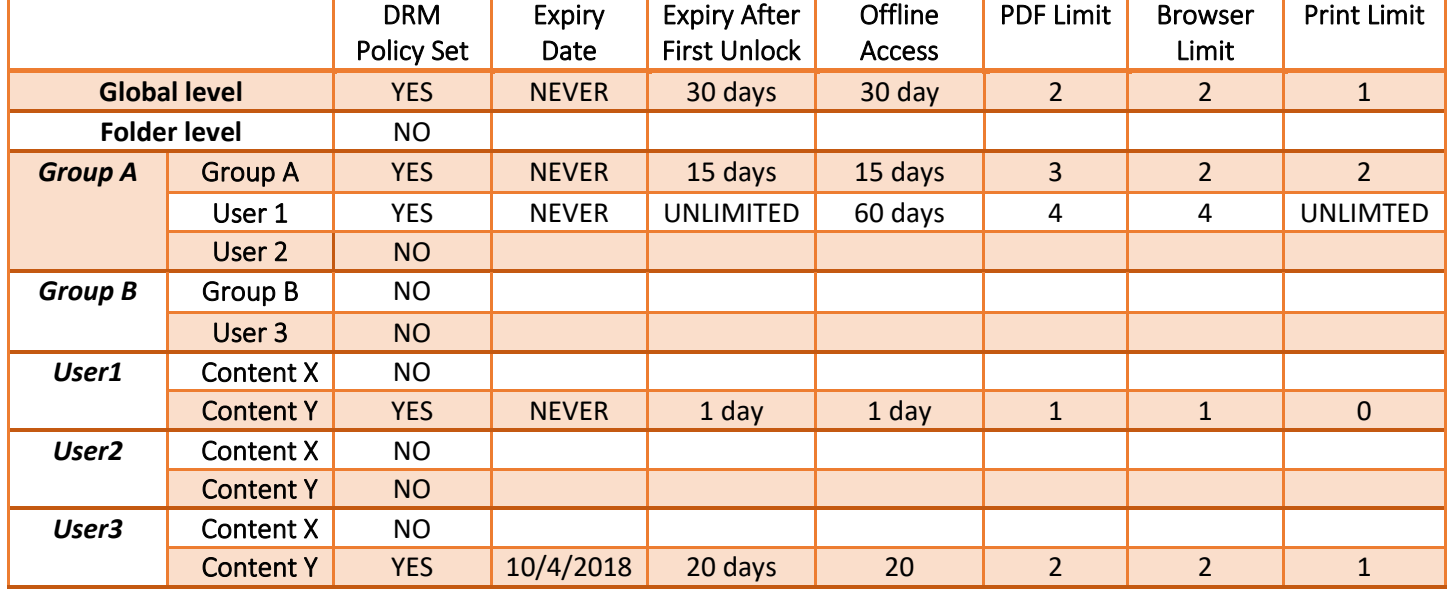

1.604.677.1500 (direct) 1.866.403.1500 (toll-free)

www.vitrium.com

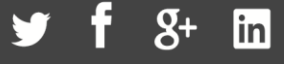

 $\mathbf{r}$ 

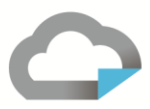

#### **SCENARIO 1:** The DRM Policy that applies to **User1 for Content X** and **User1 Content Y**:

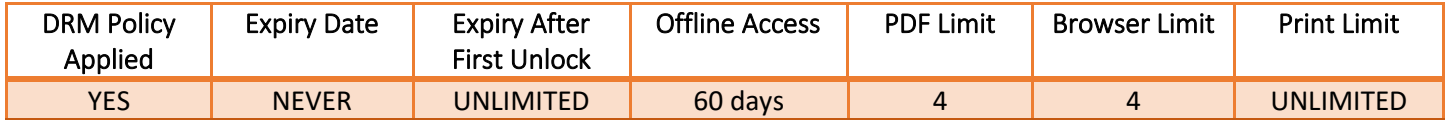

For User 1 content Y, because you've applied a DRM Policy at the User, Group and Global levels already, there's no need to apply the DRM Policy at the content level. Per rule #1 the most lenient DRM Policy will be applied.

#### **SCENARIO 2:** The DRM Policy that applies to **User2 for Content X** and **Content Y**:

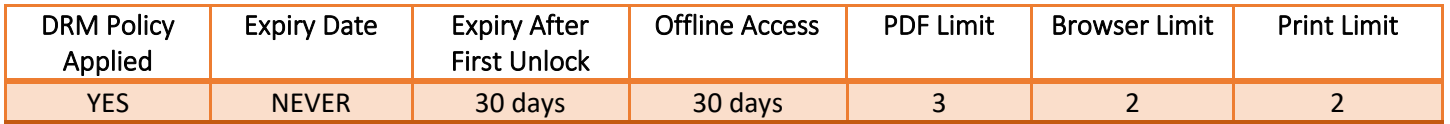

For User2 Content X and Y, the 'Expiry after First Unlock' and 'Offline Access' fields at the Group level will never apply since the Global level values are higher and more lenient, per rule #1.

#### **SCENARIO 3:** The DRM Policy that applies to **User3 for Content X:**

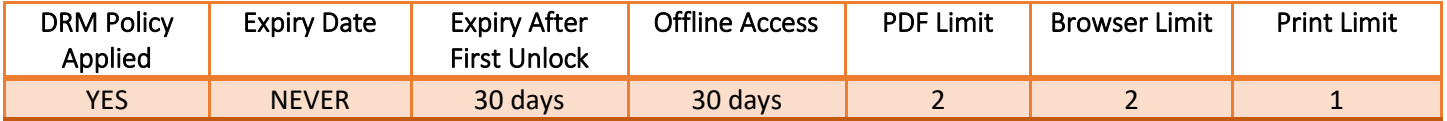

The DRM Policy at the Global level will apply since there are no DRM Policy settings set at other levels for this user.

#### **SCENARIO 4:** The DRM Policy that applies to **User3 for Content Y:**

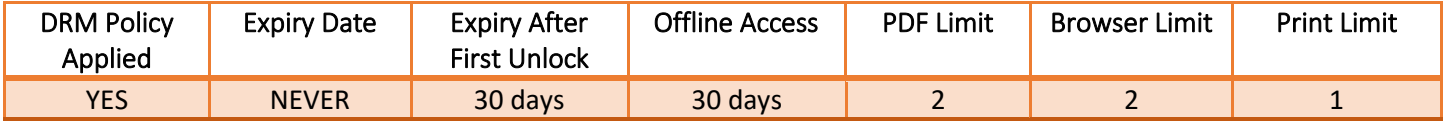

In this case, the Global DRM Policy will apply since it has the most lenient or similar values and there is no need to apply another DRM Policy at the content level for this user.

This is a more complex example but it reinforces the need for customers to really plan out how you will set your DRM policies in Vitrium. If you need further guidance from the Vitrium team, please contact the support team today: [support@vitrium.com.](mailto:support@vitrium.com)

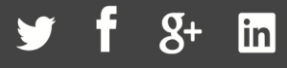